# EMPLOYEE GUIDE TO ENROLL IN BENEFITS WITH THE benefitsHUB

With THEbenefitsHUB, you have access to benefits 24 hours a day, 7 days a week, from anywhere that you have Internet access.

### Step 1: Login

Go to www.mybenefitshub.com/springbranchisd and click the "LOGIN" link. This will take you to the login screen.

#### Username:

Go to www.mybenefitshub.com/springbranchisd and click the "**LOGIN**" link. This will take you to the login screen.<br>**Username:**<br>Your **username** is the same username you use to log in to the Spring Branch ISD network. It is username. Your **username** is the same username you use to log in to the Spring Branch ISD network. It is the same as your Windows and O<br>username.<br>**Password:**<br>Your **password** is your full last name (excluding punctuation), followed b

#### Password:

Example: John Doe 987-65-4321; Password: doe43214321

Web Address: mybenefitshub.com/springbranchisd User Name: \_\_\_\_\_\_\_\_\_\_\_\_\_\_\_\_\_\_\_\_ Password: \_\_\_\_\_\_\_\_\_\_\_\_\_\_\_\_\_\_\_\_

#### Step 2: Demographic Information

THEbenefitsHUB will guide you through the simple enrollment process page by page.

#### Employee Usage Agreement:

THE*benefits*HUB will guide you through the simple enrollment process page by page.<br>Employee Usage Agreement:<br>This agreement is displayed when you login to the system as an employee. Please read this section to ensure that terms of your "electronic signature" within THEbenefitsHUB. When you agree with this information, click CONTINUE.

#### Employee Data Entry Sections:

<sup> $-$ </sup> Personal Information: Please review current information for accuracy and enter in any new or missing information. All fields in BOLD are required. Please enter an email address if you have one - if you forget your password, the system will send you a new one.

<sup>1</sup> Dependent Information: Please review current information for accuracy and enter in any new or missing information for all dependents. All fields in BOLD are required. To edit dependent information, click on the paper  $\blacksquare$ . Please make sure to indicate if your child is a full-time student and/or claimed on your tax return as this could affect eligibility on some benefit plans.

## Step 3: Now you can select the benefits Information

#### Enrollment in Benefits:

Once all personal and dependent data has been entered, you will have access to enroll online in the benefits for which you are eligible. Each benefit plan type (i.e. medical, dental, life) will appear individually for you to select.

ch benefit plan type (i.e. medical, dental, life) will appear individually for you to select.<br><sup>^</sup> [in the wast to the name of the plan you would be new plan Outline of Benefits or the linest to the name of the plan you wou like to review. This shows a plan summary and any available links or additional documentation related to this plan.

like to review. This shows a plan summary and any available links or additional documentation related to this plan.<br><sup>^</sup> Diew Plan Cost: Click on the box next to each eligible family member or choose the coverage level you automatically show up in the box to the right of the members' names or the "Election Summary" box and will be updated as cove<br>adjusted.<br>^<sup>@</sup> Yiew Total Benefit Cost: As you select plans, the cost will be adjusted in the "E adjusted. like to review. This shows a plan summary and any available links or additional documentation related to this plan.<br><sup>^</sup> Quivion Plan Cost: Click on the box next to each eligible family member or choose the coverage level y

<sup>→</sup> Uiew Total Benefit Cost: As you select plans, the cost will be adjusted in the "Election Summary" box to the right of the plans.

 $\sqrt{2}$  Forms: One or more of your Benefit Plans may require a paper form to be submitted with the Insurance Carrier. If this is the case, THE*benefits*HUB will prompt you to print the necessary forms during your online enrollment session.<br> **tep 4: Beneficiary Information**<br>
Beneficiary Information:<br>
Beneficiaries are required; please choose your beneficiary f

#### Step 4: Beneficiary Information

#### Beneficiary Information:

Beneficiaries are required; please choose your beneficiary for each applicable plan.

### Step 5: Consolidated Enrollment Form

#### Consolidated Enrollment Form:

This form will display all data from each of the sections listed above, including personal and enrollment information. You may make This form will display all data from each of the sections listed above, including personal and enrollment information. You may make<br>changes to anything that is incorrect by clicking on **Click here to edit** next to that ite process, you will be sent to the Employee Menu where you may make changes. (See Employee Menu section)

When you have completed your benefit selections, click the **Complete State of the putton and you will be automatically routed to the** employee menu screen. button and you will be automatically routed to the

## EMPLOYEE MENU

Once the enrollment is completed in the system, you will see these Employee Menu icons.

Sections are as follows:

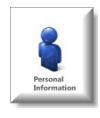

Personal Information: Access and edit information by selecting menu items under "Personal Information", as well as,<br>change your **Password.**<br>Dependent Information: Access and edit information regarding Dependents in this se change your **Password**.

Dependent Information: Access and edit information regarding Dependents in this section. Make sure the HR Department knows of any changes made as this may change eligibility status or give an opportunity to change enrollment in certain benefits! knows of any changes made as this may change eligibility status or give an opportunity to change enrollment in certain<br>benefits!<br>Benefits Plan Information: Access and view benefits in this section. You will not be able to

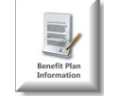

is an open enrollment period for your company. See a quick review of all information on the "Consolidated Enrollment Form".

**SIGN & CONTINUE** 

## Navigation and Data Entry Tips… Navigation and Data Entry

HELP! If you need assistance while working in THEbenefitsHUB, click HELP located at the upper right corner of the screen.

BACK AND FORTH: Please do not use the web browser's "back" and "forward" arrows while in the system. Use the navigation buttons:

HELP! If you need assistance while working in THE*benefits*HUB, click HELP located at the upper right corner of the screen.<br>
BACK AND FORTH: Please do not use the web browser's "back" and "forward" arrows while in the syst entered, the better the system will work for you; but you may skip non entered, the better the system will work for you; but you may skip non-bolded items if they don't apply.

MOVING ON: When each page is complete, go to the bottom of the page and click

UNABLE TO FINISH? If for any reason you are unable to complete the enrollment process you may LOGOUT and login at a later time. When you login again, you will walk through the same process, but the data you previously entered will still re you login again, you will walk through the same process, but the data you previously entered will still remain.

## "Post-Enrollment" Tips

e process, but the data you previously entered will still remain.<br> $\sqrt{Post-Enrollment''}$  Tips<br>the cursor/arrow on the icons, the definition of the icons will be revealed.  $\blacksquare = \text{Edit}$ 

WHAT ARE THOSE SYMBOLS? If you "toggle" the cursor/arrow on the icons, the definition of the icons will be revealed.  $\Box$  = Edit<br>LINKS... words, names or phrases in bold gray that become underlined when you put your cursor LINKS... words, names or phrases in bold gray that become underlined when you put your cursor/arrow on them, these are links that will take you to a certain section.

SCREEN NAVIGATOR... This line is at the top of your screen. You may click on the links to quickly jump back to those previous screens.

**EMPLOYEE MENU ▶ PROFILE INFORMATION** 

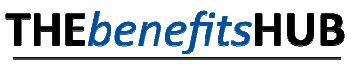

Powered by MGM Benefits Group